# • Установка и подключение

### 1.1 Инструкция по установке подставки

- А. Переверните IP-телефон и вставьте фиксаторы на подставке в отверстия на корпусе телефонного аппарата, как показано на рисунке ниже:
- В.Вставьте фиксаторы на другой стороне подставки в соответствующие отверстия, как показано стрелками на рисунке:

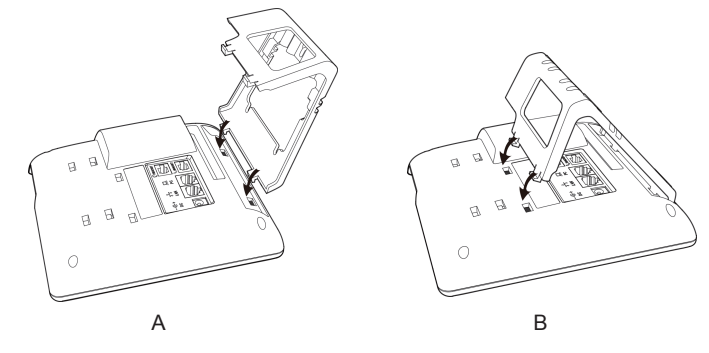

С. После фиксации полставки телефонный аппарат лопжен выглялеть как показано на рисунке ниже:

#### **D. Снятие подставки:**

 $\mathcal{C}$ 

Нажмите на фиксаторы подставки и потяните ее в направлении, показанном стрелками на рисунке. Выташив фиксаторы из отверстий. можно снять подставку с телефонного аппарата.

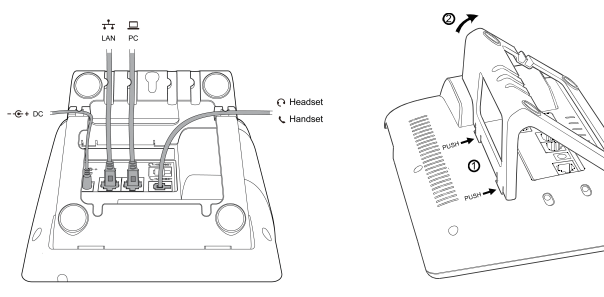

 $\Gamma$ 

1.2 Инструкция по маркировке программируемых кнопок

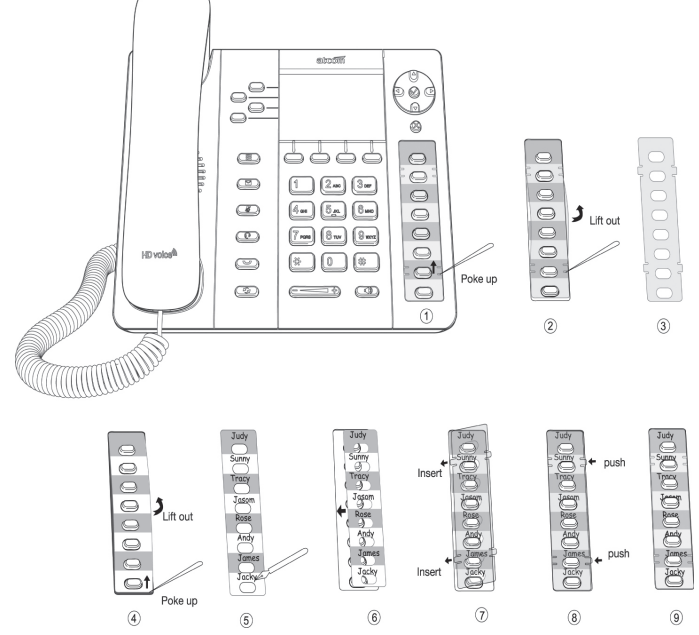

- Шаг 1. Вставьте иглу или другой подобный инструмент в отверстие пластикового листа, и подцепите пластиковый лист
- Шаг 2. Поднимите пластиковый лист.
- Шаг 3. Снимите пластиковый лист.
- Шаг 4. Вставьте иглу или другой подобный инструмент под край формы для записей, поднимите и снимите ее.
- Шаг 5. Напишите обозначение каждой из программируемых кнопок на снятой форме для записей.
- Шаг 6. Установите лист с написанными обозначениями на место.
- Шаг 7. Вставьте пластиковый лист в отверстие.
- Шаг 8. Нажмите на другую сторону пластикового листа, чтобы вставить его в отверстия на другой стороне.

# 1.3 Назначение клавиш IP-телефона

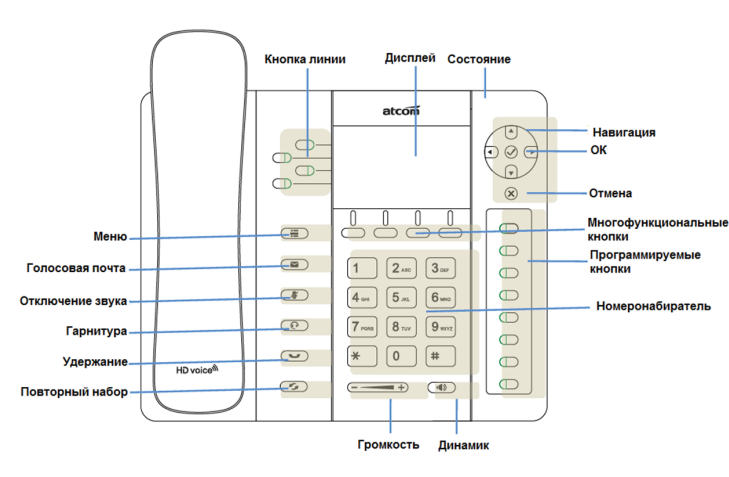

# 1.4 Подключение к сети

Подключите телефон согласно схеме:

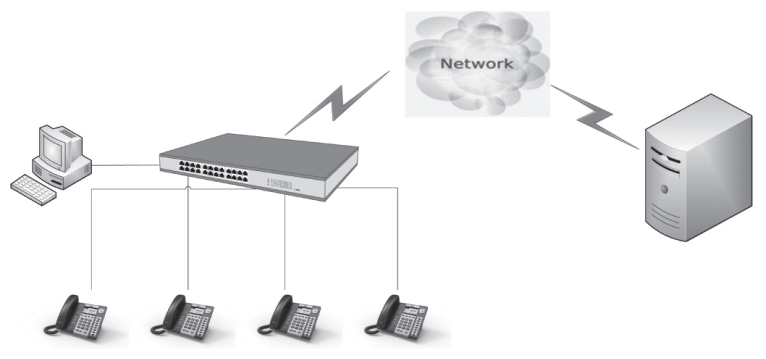

#### 1.5 Настройка IP адреса

В заводской конфигруации телефон получает адрес по DHCP Нажмите кнопку  $\bigcirc$  На экране будет отображаться состояние телефонного аппарата, включая его текущий IP-адрес.

#### 1.6 Веб интерфейс

Введите IP-адрес телефонного аппарата Rainbow2 в веб-браузере и нажмите клавишу Enter для получения доступа к пользовательской веб-странице Rainbow2.

Чтобы попасть на веб-страницу администратора, нажмите «admin» в правом углу экрана.

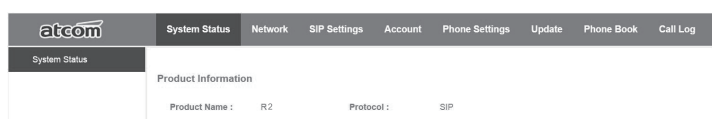

# 2 Настройки подключения к SIP серверу

#### 2.1 Настройка через меню телефона

Языковые настройки: Язык по умолчанию - Английский. Меню телефона можно переключить на разные языки, в том числе Русский. Нажмите Menu- Setting- Basic Setting- Language выберите нужный язык из списка и нажмите ОК. Примечание: Точный список языков может различаться в зависимости от версии ПО.

#### Сетевые Настройки:

Нажмите Menu- Setting- Basic Setting- введите пароль по умолчанию 'admin'- Network- LAN Prot/ PC Port/ VLAN/Web server чтобы войти в меню конфигурации. или посмотрите текущий IP address нажав кнопку  $\bigodot$  когда телефон включится и подключится к сети

#### Настройки Аккаунта:

Нажмите Menu- Setting- Basic Setting- введите пароль по умолчанию 'admin'- Account- Введите параметры SIP аккаунта. Вы можете сверится с разделом 'Настройка через Веб интерфейс' для уточнения параметров.

# 2.2 Настройка через Веб интерфейс

#### 2.2.1 Подлючение к сети

Убедитесь, что IP адрес компьютера находится в той же сети что и тепефон

Введите в браузере IP адрес телефона и нажмите Enter. В открывшемся окне введите логин и пароль по умолчанию "admin".

# 2.2.2 Сетевые настройки через Веб интерфейс

#### A) Конфигурация LAN порта

Войдите в меню "Network" -> "Basic"

Существует 3 способа подключения к интернету: DHCP, Static и PPPoE, выберите подходящий вам.

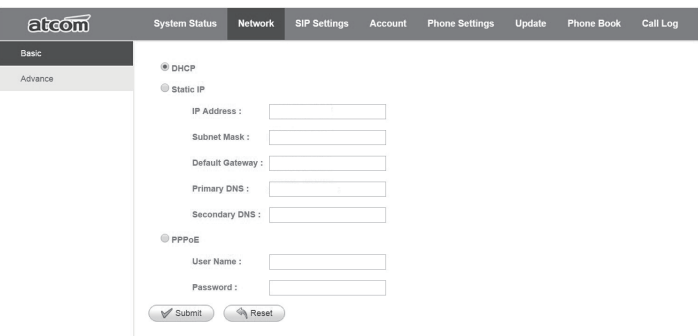

- √ Network mode: выберите DHCP, Static или PPPoE
- $\sqrt{D}$ НСР: Автоматическое получение динамического IP-адреса от сервера DHCP.

 $\sqrt{2}$  Static: Если в вашей сети используются статические IP адреса, заполните поля: IP, Netmask, Gateway и DNS information.

√ РРРоЕ: используйте этот режим если ваш провайдер обеспечивает авторизацию по протоколу РРРоЕ.

#### Установка пароля

Войдите на страницу "Network" -> "Advance".

Существует два режима управления: User mode и Admin mode.

Все параметры видны и доступны в режиме Admin,

но только часть из них в режиме User.

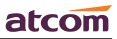

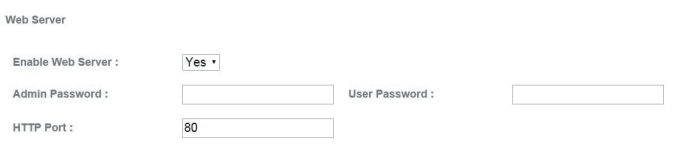

- $\sqrt{2}$  Enable Web Server: включение или отключение доступа к Веб интерфейсу
- $\sqrt{2}$  Admin password: установить пароль администратора.
- (username:admin)

SIP

 $\sqrt{2}$  User password: установить пароль пользователя. (username:user)

# **B) Настройка SIP аккаунта**

Войдите на страницу "Account" -> "SIP" для настройки SIP аккаунта для авторизации на SIP сервере.

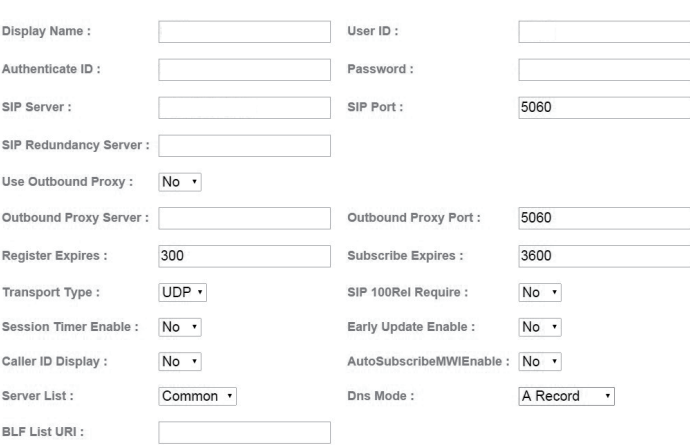

- √ Enable: активация данного аккаунта.
- $\sqrt{2}$  Display Name: Это имя будет отображаться на экране дисплея. Если поле Display Name оставить пустым, вместо имени будет отображаться идентификация пользователя (User ID).
- √ User ID: Имя пользователя для учетной записи SIP.
- $\sqrt{ }$  Authenticate ID: Обычно это то же самое, что User ID; можно оставить это поле пустым
- √ Password: Пароль учетной записи SIP.
- $\sqrt{2}$  Sip Server: Адрес SIP-сервера, поддерживается и IP-адрес, и имя ломена
- $\sqrt{\text{Sip}}$  Port: : Порт SIP-сервера, по умолчанию 5060

После завершения настроек нажмите 'Submit' для регистрации на аккаунте, посмотреть статус регистрации можно на странице System Status При успешной регистрации статус будет "registered"

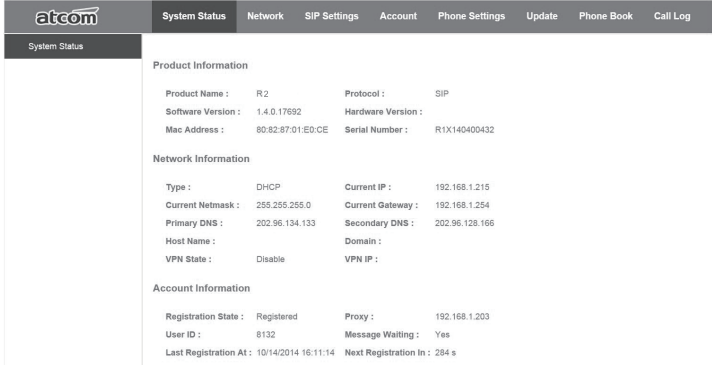